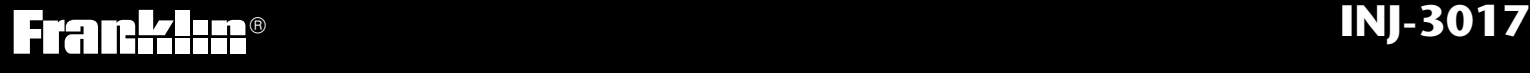

*Medical Book Card*

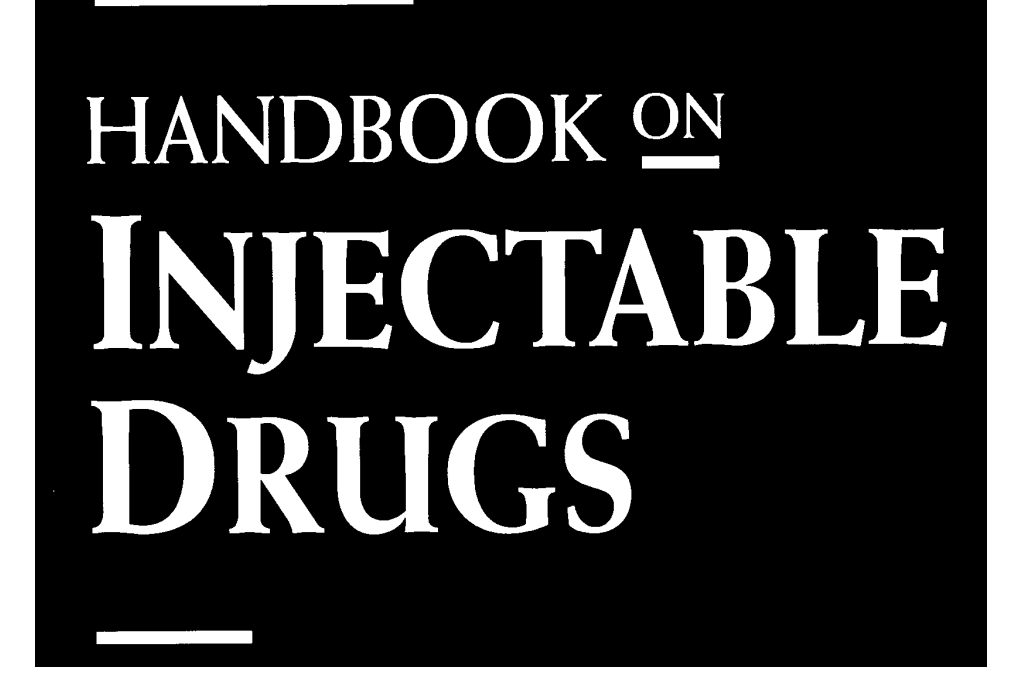

**User's Guide**

### **Quick Reference Guide**

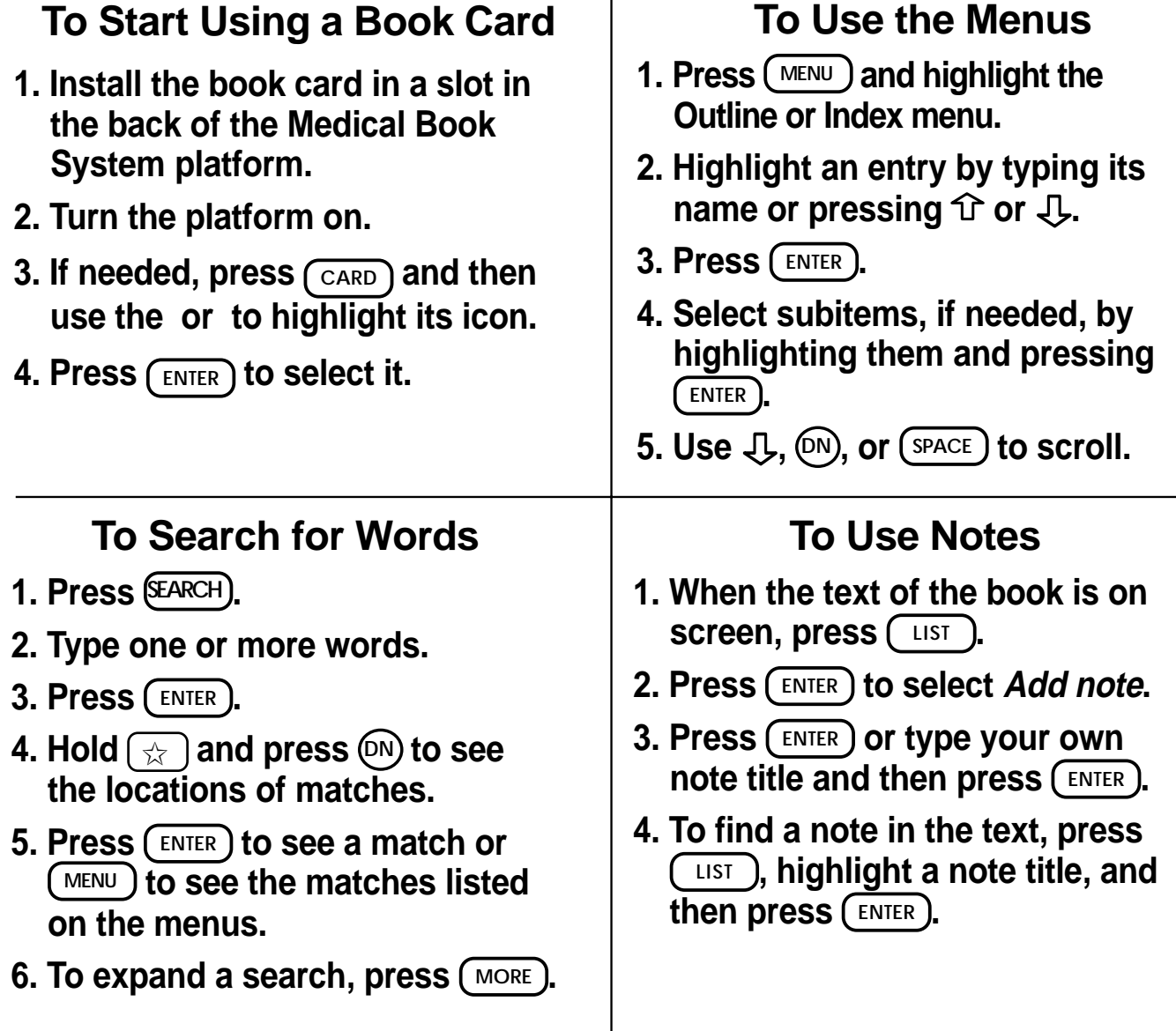

### READ THIS LICENSE AGREEMENT BEFORE USING THE MEDICAL BOOK SYSTEM.

YOUR USE OF THE MEDICAL BOOK SYSTEM DEEMS THAT YOU ACCEPT THE TERMS OF THIS LICENSE. IF YOU DO NOT AGREE WITH THESE TERMS, YOU MAY RETURN THIS PACKAGE WITH PURCHASE RECEIPT TO THE DEALER FROM WHICH YOU PURCHASED THE MEDICAL BOOK SYS-TEM AND YOUR PURCHASE PRICE WILL BE REFUNDED. The MEDICAL BOOK SYSTEM means the software product, hardware, and documentation found in this package and FRANKLIN means Franklin Electronic Publishers, Inc.

### LIMITED USE LICENSE

All rights in the MEDICAL BOOK SYSTEM remain the property of FRANKLIN. Through your purchase, FRANKLIN grants you a personal and nonexclusive license to use the MEDICAL BOOK SYSTEM. You may not make any copies of the MEDICAL BOOK SYSTEM or of the preprogrammed data stored therein, whether in electronic or print format. Such copying would be in violation of applicable copyright laws. Further, you may not modify, adapt, disassemble, decompile, translate, create derivative works of, or in any way reverse engineer the MEDICAL BOOK SYSTEM. You may not export or re-export, directly or indirectly, the MEDICAL BOOK SYSTEM without compliance with appropriate governmental regulations. The MEDICAL BOOK SYSTEM contains Franklin's confidential and proprietary information which you agree to take adequate steps to protect from unauthorized disclosure or use. This license is effective until terminated. This license terminates immediately without notice from FRANKLIN if you fail to comply with any provision of this license.

### **Contents**

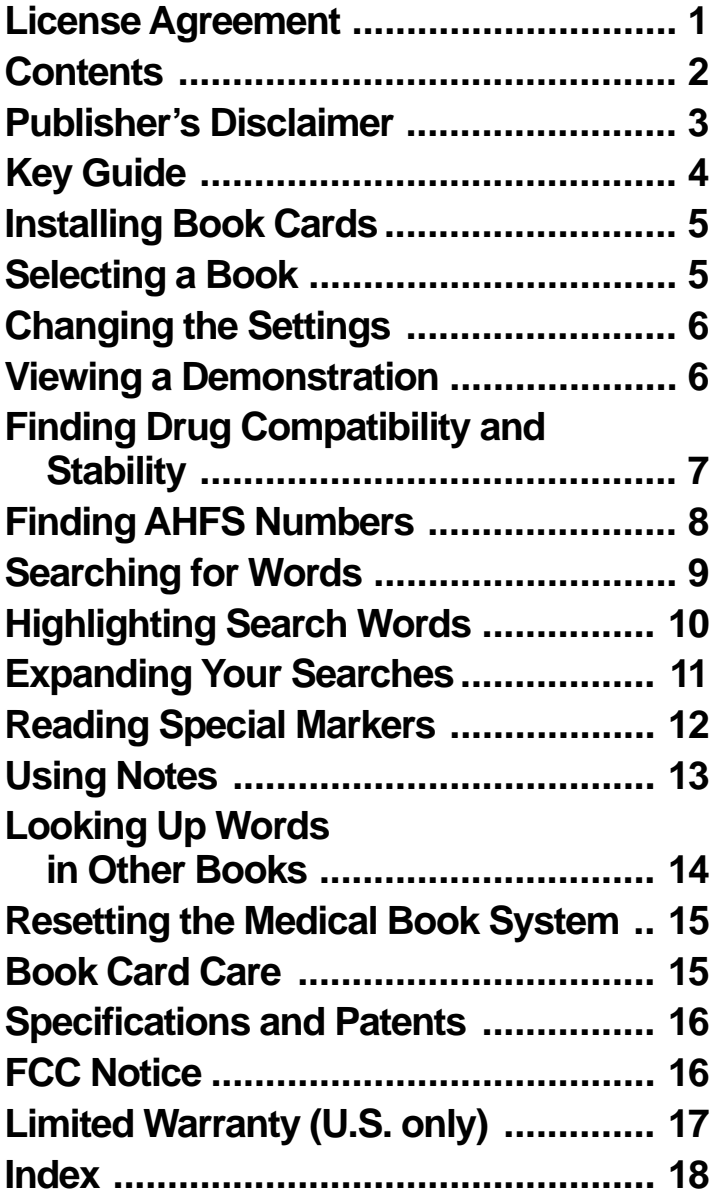

#### ➤ **About Book Card Compatibility**

**IMPORTANT** This book card can be used *only* with the Medical Book System™ platform and will not function in any other Franklin BOOKMAN® platform.

The Medical Book System platform can use Franklin BOOKMAN book cards as well as Medical Book System book cards. However, Franklin BOOKMAN platforms cannot use Medical Book System book cards.

#### ➤ **For More Information**

To learn more about the Medical Book System or other products from Franklin Electronic Publishers, visit the Franklin Web site at www.franklin.com or call 800-665-5450.

Drug information and its applications are constantly evolving because of ongoing research and clinical experience, and it is often subject to professional judgment and interpretation by the practitioner and the uniqueness of a clinical situation. The author and ASHP have made every effort to ensure the accuracy and completeness of the information presented in this book. However, the reader is advised that the publisher, author, contributors, editors, and reviewers cannot be responsible for the continued currency of the information, for any errors or omissions, and/or for any consequences arising from the use of the information in the clinical setting.

© 1998, American Society of Health-System Pharmacists, Inc. All rights reserved, worldwide. Copyright © 1999 Franklin Electronic Publishers, Inc. All rights reserved, worldwide.

### **Key Guide**

### **Key Guide**

### **Color Keys**

- **MORE (red)** Expands a word search.
- **SPEC (green)** Displays the Outline location of the current text.
- **SEARCH (yellow)** Displays the word search screen.
	- **LIST (blue)** Lets you add, find, or remove a note.

### **Function Keys**

- **BACK** Erases typed letters, or backs up to the previous screen.
- CAP Shifts keys to type capitals or punctuation.
- CARD **Exits** the currently selected book.
- **CLEAR** Clears an entry or search and goes to the default state.

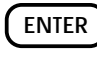

ENTER FILTER a word, selects a menu item, or starts the highlight in text.

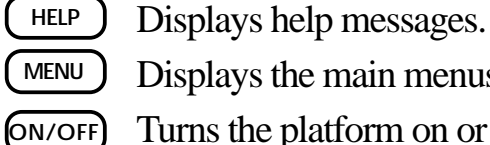

- **MENU** Displays the main menus.
- **ON/OFF** Turns the platform on or off.
- SPACE **At entry screens, types a space.** At menus and text, pages down.
- **?** ✻ At menus, displays the title of a highlighted item. With  $\overline{(\begin{smallmatrix} \text{CAP} \end{smallmatrix})}$ , types an asterisk (✽) to stand for letters in a word. At text, displays the current Outline location of the text.

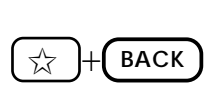

### **Key Combinations\***

**BACK** Goes to the top level of a menu from a lower level.

CARD Transfers a highlighted word between installed book cards.

> At a highlighted menu item, displays the related text. At text, highlights special markers (e.g., footnotes, cross-references, tables, etc.).

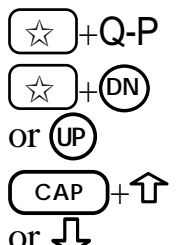

 $\text{+Q-P}$  Types numbers.

✩ + **DN** At text, displays the next or previous or **UP** paragraph, table row, or search match.

 $\widehat{CAP}$  +  $\widehat{C}$  Goes to the top or bottom of a menu or  $\overline{Q}$  or list. At text, goes to the next or previous Outline title.

*\* Hold the first key while pressing the second.*

### **Direction Keys**

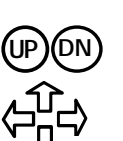

*4*

Pages up or down.

Moves the cursor, text, or highlight in the indicated direction.

### ➤ **Understanding the Keys**

The functions of the keys may vary according to which book card is installed and selected in the platform. To learn how to use a particular book card, read its User's Guide.

$$
\frac{1}{\sqrt{2}} + \text{ENTER}
$$

### **Installing Book Cards 6. Selecting a Book**

**CAUTION** Never install or remove a book card when the platform is turned on. If you do, information entered in any installed book cards may be erased.

- **1. Turn the platform off.**
- **2. Turn the platform over.**
- **3. Align the book card tabs with the notches in a card slot.**

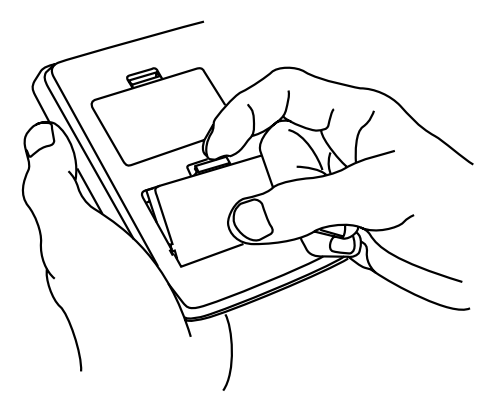

**4. Press the book card until it snaps into the slot.**

### ➤ **Removing Book Cards**

**CAUTION** When you remove a book card from a platform, information entered in that book card may be erased.

If you have installed two book cards in the platform, you can select which book you want to read.

- **1. Turn the platform on.**
- **2. Press CARD .**

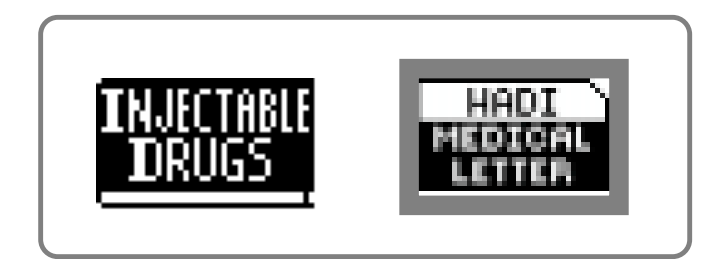

**3. Use**  $\Leftrightarrow$  **or**  $\Leftrightarrow$  **to highlight the book you want to use.**

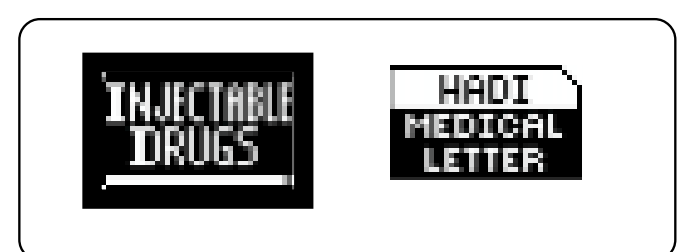

**4. Press (ENTER) to select it.** 

### ➤ **Auto-Shutoff and Auto-Resume**

If the platform shuts off automatically when this book card is selected, you can return to the last screen that you viewed simply by turning the platform on.

## **Changing the Settings**

Using the Setup menu, you can adjust the type size, default state, shutoff time, and screen contrast of this book.

The type size sets how large the characters appear on screen. The shutoff time sets how long your Medical Book System stays on if you forget to turn it off.

The default state sets the screen that appears when you press **CLEAR** .

- **1. Press MENU .**
- **2. Use**  $\Leftrightarrow$  **or**  $\Leftrightarrow$  **to highlight the Setup menu.**
- **3. Highlight Set Type Size, Set Default State, Set Shutoff, or Set Contrast.**

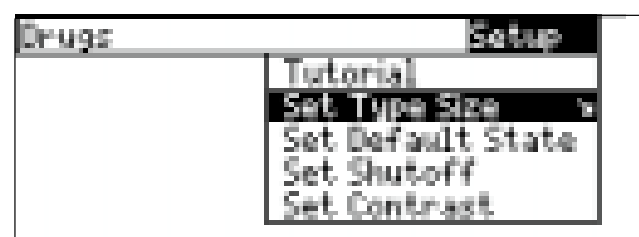

- **4. Press ENTER .**
- **5. Use**  $\bigcup$  **or**  $\bigcap$  **to highlight your choice.**

Or press  $\left(\frac{\text{BACK}}{\text{BACK}}\right)$  to leave the setting unchanged.

**6. Press ENTER to select it.**

### **Viewing a Demonstration**

Before you start using this book, you may want to see a brief demonstration.

Press **(MENU)** and then use the arrow keys to highlight *View Demo* on the Setup menu.

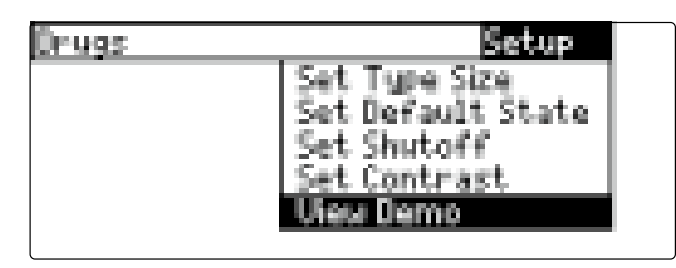

Press  $(ENTER)$  to select it. To stop the demonstration, press **CLEAR** .

### ➤ **Help is Always at Hand**

You can view a help message at virtually any screen by pressing **HELP** . To exit help, press (**BACK**).

To read a tutorial about this book, select *Tutorial* from the Setup menu.

### ➤ **Follow the Arrows**

*6*

The flashing arrows at the right of the screen show which arrow keys you can press to move through menus or view more text.

# **Finding Drug Compatibility**

You can find the compatibility and stability between generic or brand name drugs from the Drugs menu.

- **1. Press CLEAR .**
- **2. If needed, press MENU and highlight the Drugs menu.**
- **3. Start typing the name of a drug. For example, type Regitine.**

To de-select a letter, use **BACK** .

You can also use  $\overline{\mathcal{L}}$  or  $\hat{\mathcal{L}}$  to highlight a drug. The slanted arrow indicates that the menu item has a submenu.

Investigational drugs are marked with a  $\top$ .

Drugs available outside the U.S. are marked with a  $\ddot{+}$ .

#### **4. When the drug is highlighted, press ENTER .**

If you entered a brand name, you will go to the matching generic drug submenu.

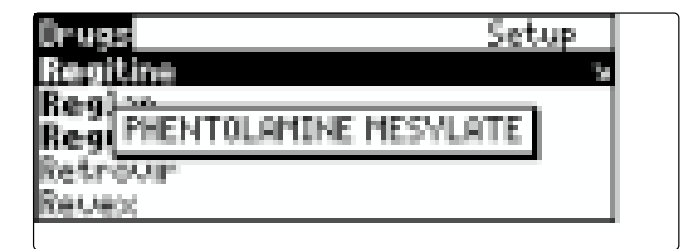

**5. Highlight a subsection and press (ENTER). For example, select Additive Compatibility.**

### **and Stability Finding Drug Compatibility and Stability**

To highlight your choice, use  $\mathcal{L}$  or  $\hat{\mathcal{T}}$  or type the name you want.

**6. Highlight a concentration and press ENTER . For example, select 10 mg/L.**

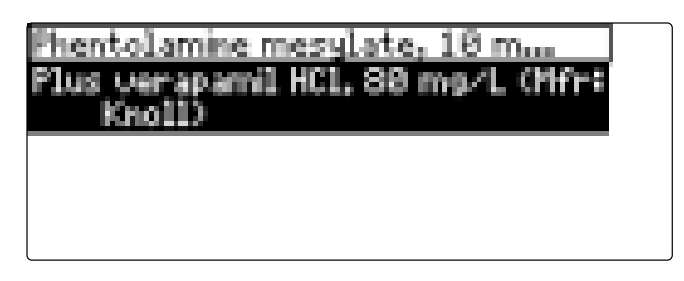

**7. Highlight the second drug and concentration and press (ENTER).** 

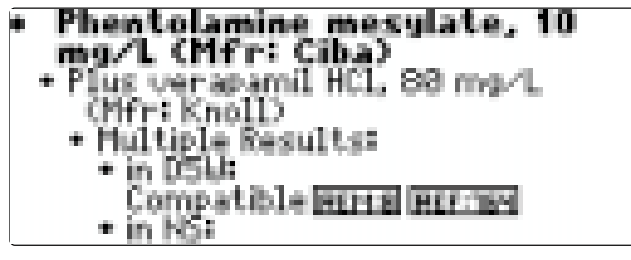

- **8. Use** *Q***,**  $(\overline{PN})$ **, or**  $(\overline{SPACE})$  **to scroll.**
- **9. Press CLEAR when finished.**

*7*

### ➤ **About the abbreviation NSPD**

Some table items do not include the name of the drug manufacturer or concentration information because they were not provided in the print product. They are marked with the abbreviation NSPD (not specified in the provided data).

#### **Finding Drug Compatibility and Stability**

### ➤ **Where in the Book Am I?**

When you are reading the text of a drug monograph or table, you can see the Outline location of the current text by pressing **SPEC** (green) or  $(2^*)$ .

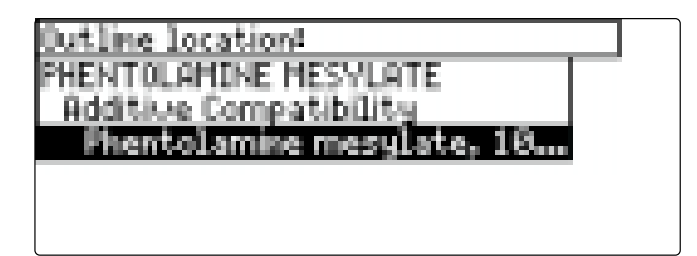

To scroll up to a higher level of the Outline, use  $\hat{\mathsf{T}}$ .

To display the full title of an item, press  $(2^*)$ . This is especially useful when the title ends in ellipses.

Press  $\left(BACK\right)$  to go back to the text that you were reading. Or press  $\left(\frac{\text{ENTER}}{\text{ENIER}}\right)$  to go to the text of the highlighted item.

### ➤ **If You Misspell a Drug Name**

*8* When you type letters that do not match a drug on the Index menu, the spelling correction entry screen appears. You can press **BACK** repeatedly to exit it. Or you can enter the misspelled drug name to view corrections. You can select *Words starting with...* to view completions, if any, or select a correction to view its monograph.

### **Finding AHFS Numbers**

The *Handbook on Injectable Drugs* also contains *American Hospital Formulary Service* Classification System numbers.

- **1. Press CLEAR .**
- **2. If needed, press MENU and highlight the Drugs menu.**
- **3. Type a drug name. For example, type CEFTAZIDIME.**

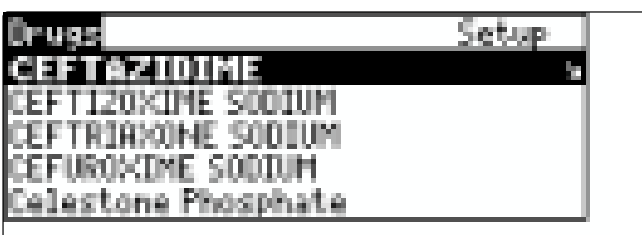

To de-select a letter, press **BACK** 

You can also highlight a menu item by using  $\overline{\mathcal{L}}$  or  $\mathbf{\hat{T}}$ . The slanted arrow indicates that the menu item has a submenu. Investigational drugs are marked with a  $\top$ . Drugs available outside the U.S. are marked with a  $\pm$ .

**4. When the drug is highlighted, press ENTER .**

If you entered a brand name, you will go to the matching generic drug submenu.

- 5. Hold down  $\left(\begin{array}{c} \text{cap} \\ \text{and press} \end{array}\right)$  to high**light AHFS Number.**
- **6. Press ENTER to view the number.**
- **7. Press CLEAR when finished.**

## **Searching for Words Searching for Words**

Word searches find all the occurrences, or matches, of a word or combination of words in this book.

You can type up to 99 characters in a single search. But you cannot search for short, common words such as *the* and *is*.

- **1. Press SEARCH (yellow).**
- **2. Type your search words. For example, type dacarbazine ondansetron to find compatibility information for the two drugs.**

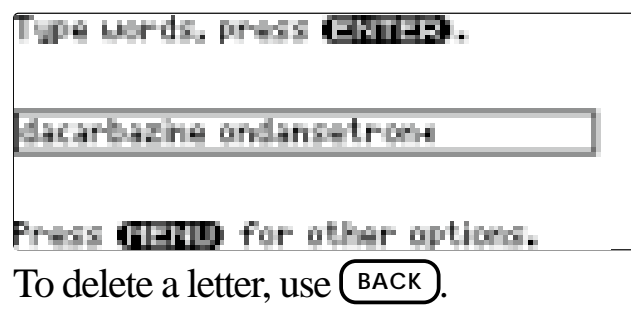

You do not need to type capitals or punctuation to find matches.

**3. Press ENTER to search.**

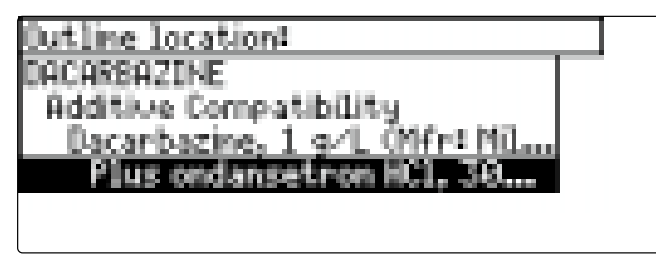

This is the Outline location of the first match of your search words.

**4. Press ENTER to see the match.**

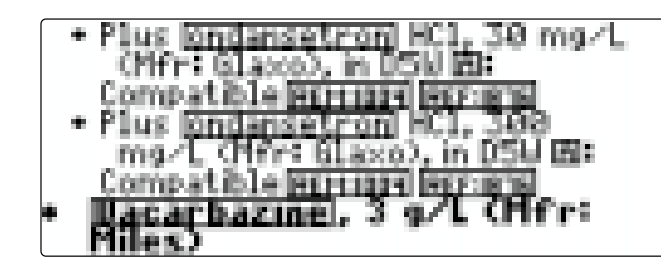

Your search words are boxed.

- **5. To see the Outline location of the next or previous matches, if any, hold**  $\left(\frac{1}{2}\right)$  and press  $\left(\frac{DN}{N}\right)$  or  $\left(\frac{ID}{N}\right)$ .
- **6. Press MENU to see the matches listed on the menus.**

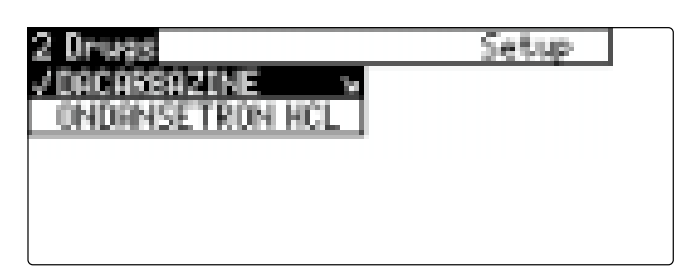

Note: After a word search, only matching entries are listed on the menus.

- **7. Use the arrow keys to highlight a menu item and then press (ENTER). If needed, select a subitem.**
- **8. Press SEARCH (yellow) or CLEAR to clear your search.**

### **Searching for Words**

### ➤ **If You Misspell a Search Word**

If you enter a misspelled search word, a list of corrections appears.

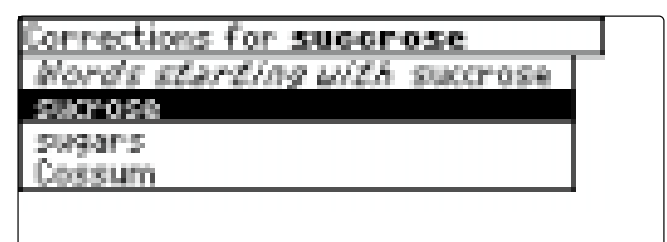

Use  $\mathcal{L}$  to highlight a correction and then press **ENTER** .

### ➤ **Searching for Parts of Words**

If you want to find prefixes, suffixes, or other parts of words, type an asterisk  $(*)$ in place of the missing letters. For example, type *dextr*✽ and then press

**ENTER** . To type an asterisk, hold **CAP** and press  $(2^*)$ .

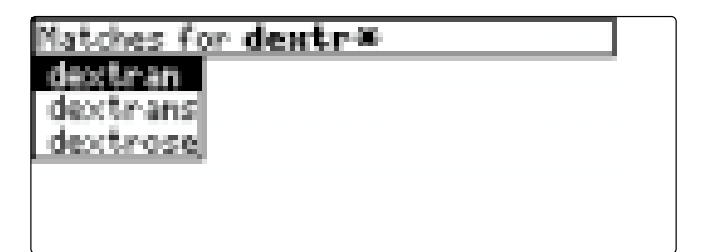

Use  $\mathcal{L}$  to highlight a match and then press **ENTER** .

## **Highlighting Search Words**

You can also search for a word by highlighting it in text.

**1. At the text, press (ENTER)** 

```
carell Information<br>tidine HCl (Glaxo Mellcome) is
available in 2-ml single-dose vials.<br>6-ml multiple-dose vials, and
48–ml pharmacy bulk packages.<br>Each milliliter of solution
contains@‡
• Ranitidine Cas the hydrochlorideX
```
To turn off the highlight, press (**BACK**).

**2. Use the arrow keys to highlight a word.**

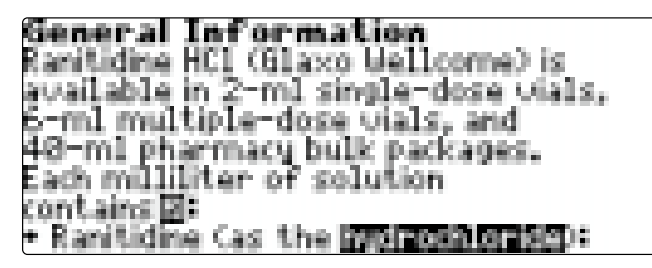

- **3. Press (ENTER) to search for it.**
- **4. Press ENTER again to see the first match.**
- **5. Hold** ✩ **and press DN repeatedly to see the Outline locations of the next matches, if any.**

To see the location of previous matches, if any, hold  $\left(\frac{1}{2}\right)$  and use  $\left(\frac{1}{2}\right)$ .

- **6. Press MENU to see the menu items with matches.**
- **7. Press CLEAR when finished.**

### **Expanding Your Searches**

You can expand a word search up to two times to find words in titles and in text.

- **1. Press SEARCH (yellow).**
- **2. Type a word and then press ENTER . For example, enter citrate.**

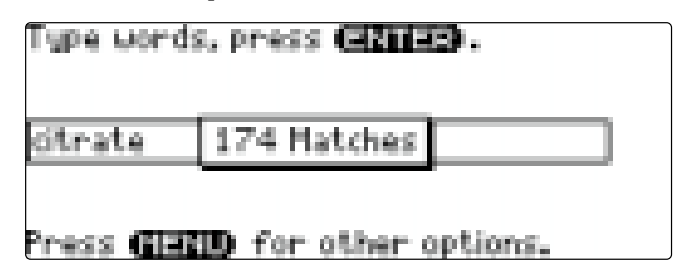

**3. Press MORE (red) to expand the search.**

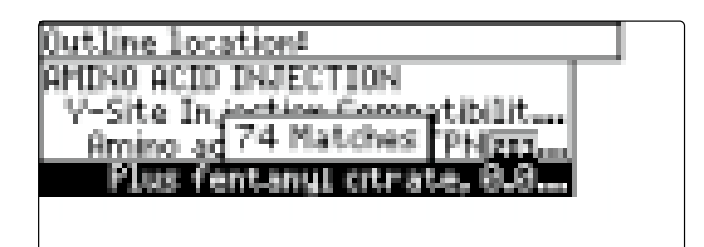

**4. Hold** ✩ **and press DN to see the Outline locations of the next matches, if any.**

To see the location of previous matches, if any, hold  $\otimes$  and press  $(\mathbb{P})$ .

- **5. Press MENU to see the matches listed on the menu.**
- **6. Press CLEAR when finished.**

**Expanding Your Searches**

### ➤ **Understanding Word Searches and Expansions**

When you search for a word, either by entering it at the word search screen or by highlighting it in text, headings and subheadings (in bold type) are searched first. If no matches are found in the headings, then the text is searched.

A word search stops as soon as matches are found at a level described above. Pressing  $(MORE)$  (red) continues the search to the next level and finds additional matches, if any. Note: The number of matches found at a given search level may be less than at the previous level.

### **Reading Special Markers**

Throughout this book, you will find a variety of special markers.

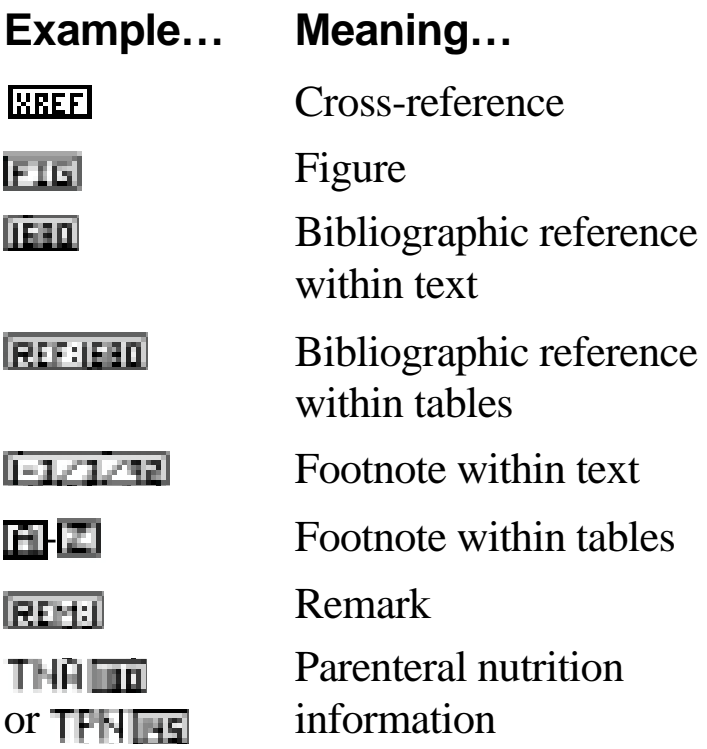

Cross-references take you directly to related material in the book. Figures, references, footnotes and remarks provide additional information.

**Note:** Bibliographic references within the text correspond to the references within tables. For e.g.,  $\overline{a}$  and  $\overline{R}$ you to the same reference.

### **Reading Special Markers**

**Note:** Remarks are numbered in the order of frequency as they occur in the *Handbook on Injectable Drugs*. For e.g., is the most frequently occurring remark.

#### **1. When you see a special marker, hold** ✩ **and press ENTER .**

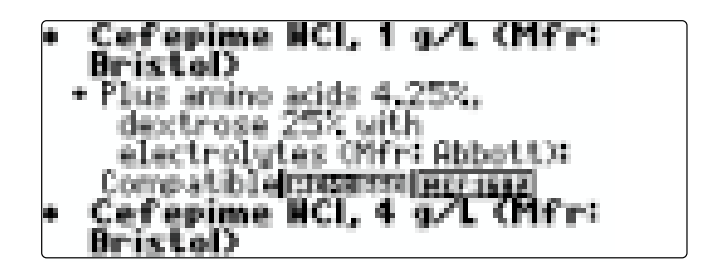

Notice the highlight. To undo the highlight, press (BACK)

**2. Press ENTER .**

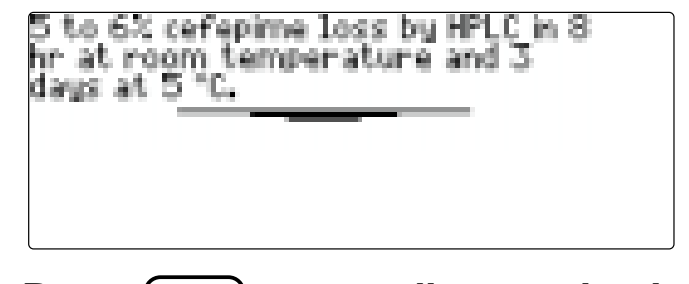

**3. Press BACK repeatedly to go back.**

### **Reading Special Markers**

### **Using Notes**

### ➤ **Reading Multiple Special Markers**

Sometimes more than one special marker appears on screen at one time. To highlight the first special marker, hold  $\circled{\pi}$  and press **(ENTER)**. To highlight subsequent special markers, continue holding  $\circled{1}$  and press **(ENTER)** again. When you have highlighted the special marker you want, press (**ENTER**) to read it. Then press **(BACK)** to return to the highlighted item.

### ➤ **Using and Understanding Tables**

In this book card, tables are displayed as bulleted text. Row titles are in bold type and column titles and information are indented beneath them.

When selected, most cross-reference markers (**REEF**) take you to a table. Once the table is in view, you can usually return to its cross-reference by pressing  $(BACK)$ .

### **To Add a Note**

You can add up to 10 notes to the text of this book to quickly find the sections that you most often use.

- **1. When text is on screen, press LIST (blue).**
- **2. Press ENTER to select Add note.**

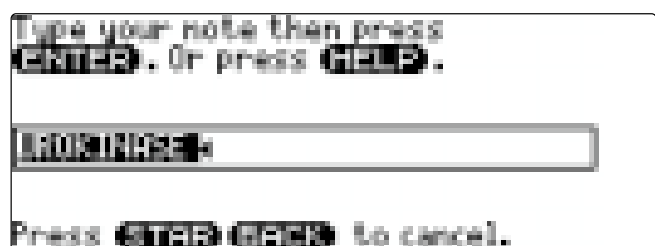

- **3. Do one of the following:**
	- **To accept the note title, press**  $\left(\begin{array}{c}\n\text{ENTER}\n\end{array}\right)$
	- **To change the note title, type your changes and then press (ENTER).**

Note titles can contain up to 25 characters.

**• To cancel, hold**  $\circledcirc$  **and press**  $\circledcirc$  **BACK** 

**MUROKINASE** okinase ibbokinase Open-Cath

ieneral Information okinase for in jection (Abbokin lable as a luophil

The **HITL** marker is added to the text when you add a note.

*13*

### **Using Notes**

### **To Find a Note**

Once you have added notes to this book, you can easily find them.

- **1. Press LIST (blue).**
- **2. Use**  $\bigcup$  **to highlight a note title.**

Your notes are listed by recency.

**3. Press ENTER to go to that note.**

### **To Remove a Note**

- **1. Find a <b>HITE** in the text of this book. To learn how, read "To Find a Note" above.
- **2. Press LIST (blue).**
- **3. To see the full title of the note to** be removed, press  $(2^*)$ .
- **4. Press ENTER to select Remove note...** Or press (BACK) to exit without removing the note.

### ➤ **Removing All Your Notes**

You can remove all your notes at one time by resetting the Medical Book System. To learn how, read "Resetting the Medical Book System."

**WARNING** Resetting the Medical Book System may erase other information that you have entered in other installed book cards.

### **Looking Up Words in Other Books**

The Medical Book System platform enables you to look up a word from one installed book card in the other installed book card.

This book card can send words to and receive words from other book cards. Some book cards are not able to transfer words. To learn if a book card can send or receive words, read its User's Guide.

- **1. Install two book cards in the platform.**
- **2. Select a book to read.**
- **3. Highlight a word in that book.**

You can highlight words in menus, lists, entries, and other text. To learn how to highlight a word in this book, read "Highlighting Search Words."

- **4. Hold** ✩ **and press CARD .**
- **5. Highlight the icon of the other book card and then press (ENTER).** The word that you highlighted appears in the other book.
- **6. Press ENTER again, if needed, to search for the word in the other book.**

This unit may change operating modes due to Electrostatic Discharge. Normal operation of this unit can be reestablished by pressing the reset key, **ON/OFF**, or by removing/replacing batteries.

# **Resetting the Medical Book System**

If, due to electrostatic discharge or other cause, the keyboard fails to respond or the screen performs erratically, try the steps below to reset the platform. Perform only as many steps as required to restore normal operation.

**CAUTION** Resetting the platform when book cards are installed may erase settings and information entered in those book cards. Remove all book cards before resetting.

- **1. Hold CLEAR and press ON/OFF twice.** If nothing happens, try Step 2.
- **2. Use the end of an opened paper clip to gently press the reset button on the back of the platform.**

The reset button is recessed in a pin-sized hole located near the book card slots.

**CAUTION** Pressing the reset button with more than light pressure may permanently disable it.

If nothing happens, try Step 3.

#### **3. Remove and reinstall the batteries.**

To learn how, read the Medical Book System platform's User's Guide.

### **Book Card Care**

**• Do not touch the metal contacts on the book cards.**

**CAUTION** Touching the electrical contacts with statically charged objects, including your fingers, could erase information entered in a book card.

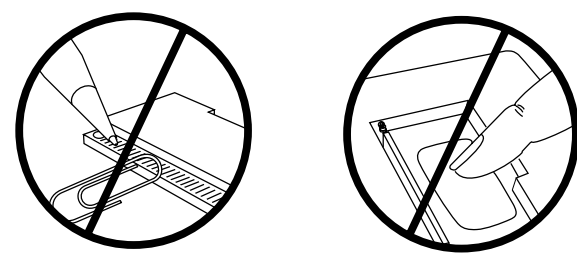

**• Do not put excessive pressure on the book cards.**

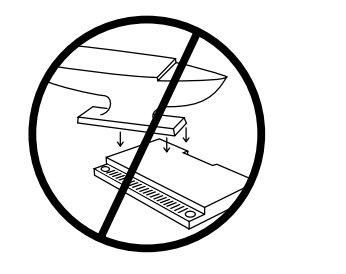

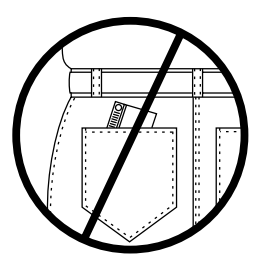

**• Do not expose the book cards to heat, cold, or liquids.**

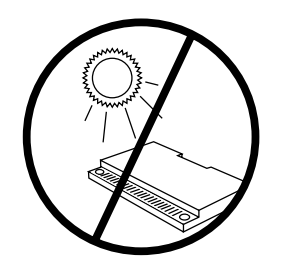

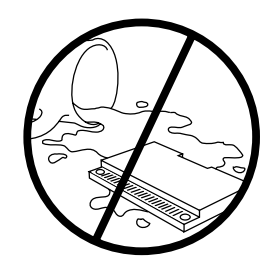

### **Specifications and Patents FCC Notice**

#### **Model: INJ-3017**

- size: 5.9 x 4.2 x 0.6 cm
- weight: 0.4 oz
- © 1999 Franklin Electronic Publishers, Inc. Burlington, N.J. 08016-4907 U.S.A. All rights reserved.
- © 1998 by American Society of Health-System Pharmacists. All rights reserved.

Medical Book System and BOOKMAN are trademarks of Franklin Electronic Publishers, Inc.

U.S. Patents 4,490,811; 4,830,618; 5,113,340; 5,321,609; 5,396,606; 5,218,536; 5,627,726.

Euro. Patent 0 136 379.

German Pats. Reg. No M9409743.7;

Reg. No. M9409744.5.

PATENTS PENDING.

ISBN 1-56712-509-3

### **Limited Warranty (outside U.S.)**

This product, excluding batteries, is guaranteed by Franklin for a period of one year from the date of purchase. It will be repaired or replaced with an equivalent product (at Franklin's option) free of charge for any defect due to faulty workmanship or materials.

Products purchased outside the United States that are returned under warranty should be returned to the original vendor with proof of purchase and description of fault. Charges will be made for all repairs unless valid proof of purchase is provided.

This warranty explicitly excludes defects due to misuse, accidental damage, or wear and tear. This guarantee does not affect the consumer's statutory rights.

**NOTE:** This equipment has been tested and found to comply with the limits for a Class B digital device, pursuant to Part 15 of the FCC Rules. These limits are designed to provide reasonable protection against harmful interference in a residential installation. This equipment generates, uses and can radiate radio frequency energy and, if not installed and used in accordance with the instructions, may cause harmful interference to radio communications. However, there is no guarantee that interference will not occur in a particular installation. If this equipment does cause harmful interference to radio or television reception, which can be determined by turning the equipment off and on, the user is encouraged to try to correct the interference by one or more of the following measures:

- –Reorient or relocate the receiving antenna.
- –Increase the separation between the equipment and receiver.
- –Connect the equipment into an outlet on a circuit different from that to which the receiver is connected.
- –Consult the dealer or an experienced radio/TV technician for help.

**NOTE:** This unit was tested with shielded cables on the peripheral devices. Shielded cables must be used with the unit to insure compliance.

**NOTE:** The manufacturer is not responsible for any radio or TV interference caused by unauthorized modifications to this equipment. Such modifications could void the user's authority to operate the equipment.

#### **LIMITED WARRANTY, DISCLAIMER OF WARRANTIES AND LIMITED REMEDY**

**(A) LIMITED WARRANTY**. FRANKLIN WARRANTS TO THE ORIGINAL END USER THAT FOR A PERIOD OF ONE (1) YEAR FROM THE ORIGINAL DATE OF PURCHASE AS EVIDENCED BY A COPY OF YOUR RECEIPT, YOUR FRANKLIN PRODUCT SHALL BE FREE FROM DEFECTS IN MATERI-ALS AND WORKMANSHIP. THIS LIMITED WARRANTY DOES NOT INCLUDE DAMAGE DUE TO ACTS OF GOD, ACCIDENT, MISUSE, ABUSE, NEG-LIGENCE, MODIFICATION, UNSUITABLE ENVIRONMENT OR IMPROPER MAINTENANCE. THE SOLE OBLIGATION AND LIABILITY OF FRANKLIN, AND YOUR EXCLUSIVE REMEDY UNDER THIS LIMITED WARRANTY, WILL BE REPAIR OR REPLACEMENT WITH THE SAME OR AN EQUIVALENT PRODUCT OF THE DEFECTIVE PORTION OF THE PRODUCT, AT THE SOLE OPTION OF FRANKLIN IF IT DETERMINES THAT THE PRODUCT WAS DEFECTIVE AND THE DEFECTS AROSE WITHIN THE DURATION OF THE LIMITED WARRANTY. THIS REMEDY IS YOUR EXCLUSIVE REMEDY FOR BREACH OF THIS WARRANTY. THIS WARRANTY GIVES YOU CERTAIN RIGHTS; YOU MAY ALSO HAVE OTHER LEGISLATED RIGHTS THAT MAY VARY FROM JURISDICTION TO JURISDICTION.

**(B) DISCLAIMER OF WARRANTIES AND LIMITATION OF LIABILITY**. EXCEPT FOR THE LIMITED WARRANTIES EXPRESSLY RECITED ABOVE, THIS FRANKLIN IS PROVIDED ON AN "AS IS" BASIS, WITHOUT ANY OTHER WARRANTIES OR CONDITIONS, EXPRESS OR IMPLIED, INCLUD-ING, BUT NOT LIMITED TO, WARRANTIES OF MERCHANTABLE QUALITY, MERCHANTABILITY OR FITNESS FOR A PARTICULAR PURPOSE, OR THOSE ARISING BY LAW, STATUTE, USAGE OF TRADE, OR COURSE OF DEALING. THIS WARRANTY APPLIES ONLY TO PRODUCTS MANUFAC-TURED BY FRANKLIN AND DOES NOT INCLUDE BATTERIES, CORROSION OF BATTERY CONTACTS OR ANY OTHER DAMAGE CAUSED BY BAT-TERIES. NEITHER FRANKLIN NOR OUR DEALERS OR SUPPLIERS SHALL HAVE ANY LIABILITY TO YOU OR ANY OTHER PERSON OR ENTITY FOR ANY INDIRECT, INCIDENTAL, SPECIAL, OR CONSEQUENTIAL DAMAGES WHATSOEVER, INCLUDING, BUT NOT LIMITED TO, LOSS OF REVENUE OR PROFIT, LOST OR DAMAGED DATA OR OTHER COMMERCIAL OR ECONOMIC LOSS, EVEN IF WE HAVE BEEN ADVISED OF THE POSSIBILITY OF SUCH DAMAGES, OR THEY ARE OTHERWISE FORESEEABLE. WE ARE ALSO NOT RESPONSIBLE FOR CLAIMS BY A THIRD PARTY. OUR MAXIMUM AGGREGATE LIABILITY TO YOU, AND THAT OF OUR DEALERS AND SUPPLIERS, SHALL NOT EXCEED THE AMOUNT PAID BY YOU FOR THE FRANKLIN PRODUCT AS EVIDENCED BY YOUR PURCHASE RECEIPT. YOU ACKNOWLEDGE THAT THIS IS A REASONABLE ALLOCA-TION OF RISK. SOME STATES/COUNTRIES DO NOT ALLOW THE EXCLUSION OR LIMITATION OF LIABILITY FOR CONSEQUENTIAL OR INCIDEN-TAL DAMAGES, SO THE ABOVE LIMITATION MAY NOT APPLY TO YOU. IF THE LAWS OF THE RELEVANT JURISDICTION DO NOT PERMIT FULL WAIVER OF IMPLIED WARRANTIES, THEN THE DURATION OF IMPLIED WARRANTIES AND CONDITIONS ARE LIMITED TO THE DURATION OF THE EXPRESS WARRANTY GRANTED HEREIN.

**(C) WARRANTY SERVICE**: UPON DISCOVERING A DEFECT, YOU MUST CALL FRANKLIN'S CUSTOMER SERVICE DESK, 1-800-266-5626, TO REQUEST A RETURN MERCHANDISE AUTHORIZATION ("RMA") NUMBER, BEFORE RETURNING THE PRODUCT (TRANSPORTATION CHARGES PREPAID) TO:

FRANKLIN ELECTRONIC PUBLISHERS, INC. ATTN: SERVICE DEPARTMENT ONE FRANKLIN PLAZA BURLINGTON, NJ 08016-4907

IF YOU RETURN A FRANKLIN PRODUCT, PLEASE INCLUDE A NOTE WITH THE RMA, YOUR NAME, ADDRESS, TELEPHONE NUMBER, A BRIEF DESCRIPTION OF THE DEFECT AND A COPY OF YOUR SALES RECEIPT AS PROOF OF YOUR ORIGINAL DATE OF PURCHASE. YOU MUST ALSO WRITE THE RMA PROMINENTLY ON THE PACKAGE IF YOU RETURN THE PRODUCT, OTHERWISE THERE MAY BE A LENGTHY DELAY IN THE PROCESSING OF YOUR RETURN. WE STRONGLY RECOMMEND USING A TRACKABLE FORM OF DELIVERY TO FRANKLIN FOR YOUR RETURN.

**?\* key 4, 8, 10 Abbreviations AHFS 8 NSPD 7 Arrow keys 4, 6 Automatic shutoff 5 Blue (LIST) key 4, 13 Book cards caring for 15 installing 5 platform compatibility 2 removing 5 selecting 5 Care, book card 15 Changing screen contrast 6 shutoff time 6 type size 6 Color keys key guide 4 understanding 4 Cross-references 12 Default state changing 6**

**Demonstration 6 Direction keys 4 Finding AHFS numbers 8 drug compatibility 7 drug stability 7 Function keys 4 Green (SPEC) key 4, 8 Help messages 6 Highlighting footnotes 12 words 10 Key combinations 4 LIST (blue) key 4, 14 Misspellings, correcting drug names 8 search words 10 MORE (red) key 4 NOTE marker 14 Notes adding 13 deleting 14 finding 14 NSPD 7**

#### **Index**

#### **Index**

**Red (MORE) key 4 Reset button 15 Screen contrast 6 SEARCH (yellow) key 4, 9, 11 Searches word 9 Selecting a book 5 Shutoff time 6 SPEC (green) key 4, 8 Special markers, reading 12 Specifications 16 Tables understanding 13 using 13**

**Tutorial 6 Type size 6 Viewing cross-references 13 demonstration 6 help messages 6 Word searches 9 expanding 11 in other books 14 understanding 11 Words, highlighting 10 Yellow (SEARCH) key 4, 9, 11**

FRB-28512-00 P/N 7201572 Rev. A

### Franklin<sup>®</sup>

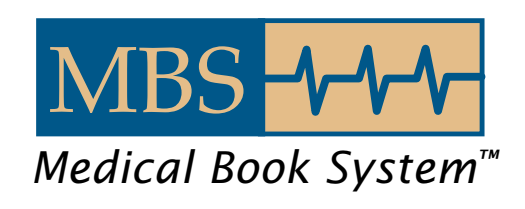